# **วธิกี ารเชอื่ มตอ่ Wifi แบบ Adhoc (เครอื่ งตอ่ เครอื่ ง) ส าหรบั Windows 8**

1. เชื่อมต่อกับ **Router** ก่อน แล้วลงไดรเวอร์แบบ **Infrastructure** เพื่อให้เครื่องพิมพ์เปิดสัญญาณ Wi-Fi ก่อน ี จากนั้นทำขั้นตอนที่ 2

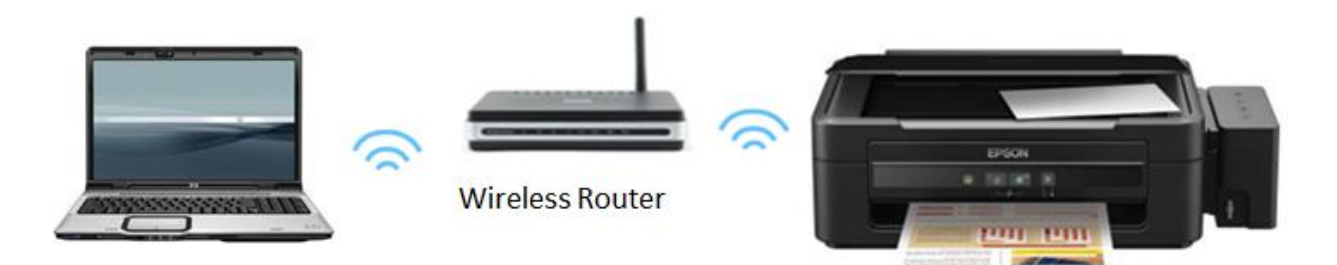

**หมายเหตุ: หรอืจะเชอื่ มตอ่ Hotspot กับโทรศพั ท์หรอื เปิด Wi-Fi ของ Notebook เครื่องอื่นแล้ว เชอื่ มตอ่ ก็สามารถท าได้**

- 2 . ใช้โปรแกรม Epson Net Config เพื่อไปกำหนดค่าให้เป็นแบบ Ad Hoc
- 2.1 ดาวน์โหลด EpsonNet Config จากเว็บไซต์ด้านล่าง

[http://support.epson.net/netconfig\\_down.html](http://support.epson.net/netconfig_down.html)

2.2 เลือก **EpsonNet Config** ตามรูปด้านล่าง จากนั้นติดตั้งที่คอมพิวเตอร์ และเรียกโปรแกรมขึ้นมาใช้งาน

EpsonNet 10/100Base Tx Int. Print Server 5e

**For Windows** 

English Windows 95 French Windows 98 Italian Windows 98 Second Edition EpsonNet Config V2.2b German » Download Windows Me Spanish Windows NT4.0 Service Pack 5 or higher Portuguese Support OS version Dutch

2.3 เมื่อปรากฏหน้าต่าง EpsonNet Config แล้ว ระบบจะทำการหาเครื่องพิมพ์อัตโนมัติ จากการเชื่อมต่อ Wi-Fi จากข้อ 1 จากนั้น Double click ที่ชื่อเครื่องพิมพ์

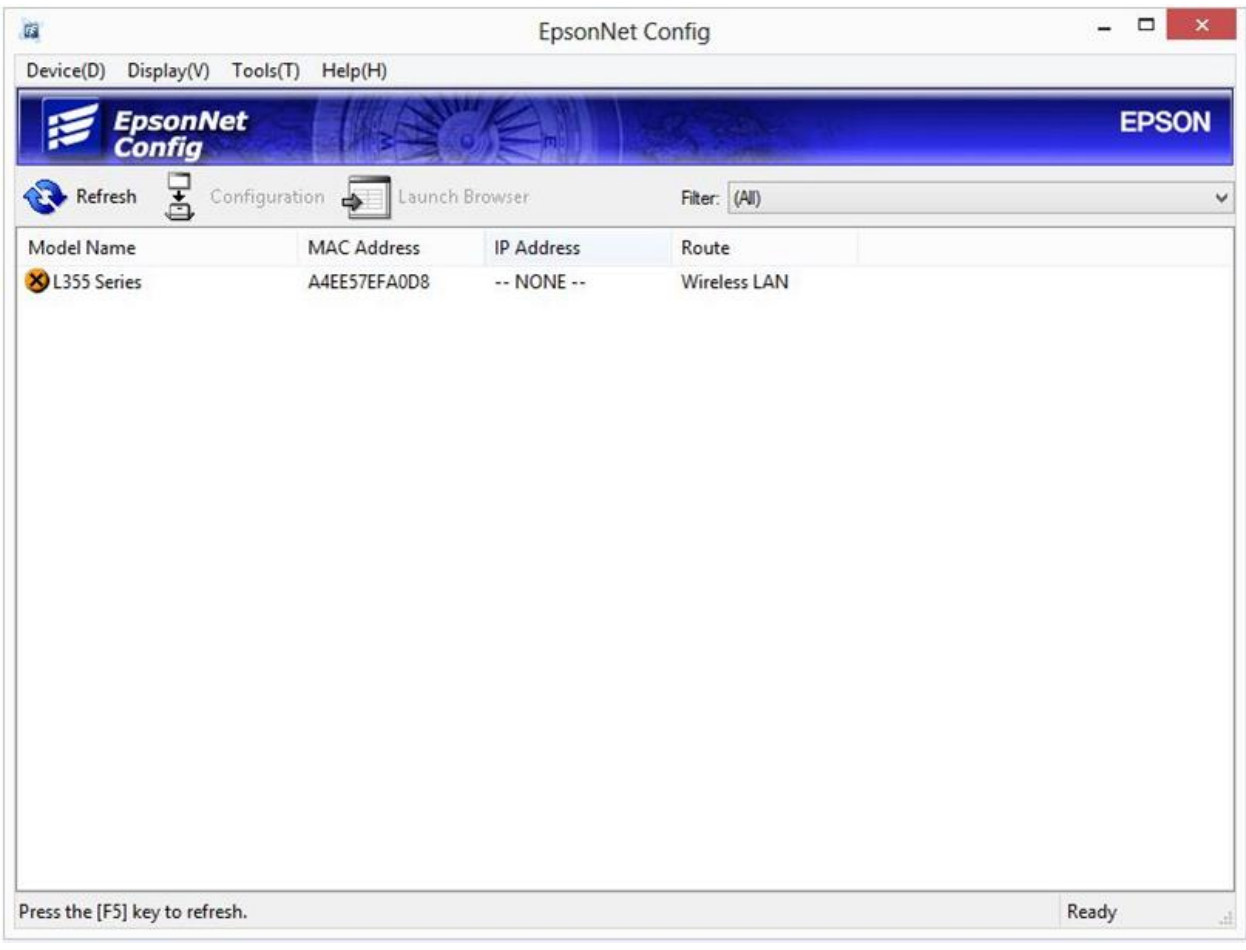

# 2.4 ตั้งค่าในเมนู **Network** ตามรายละเอียดด*้*านล่าง

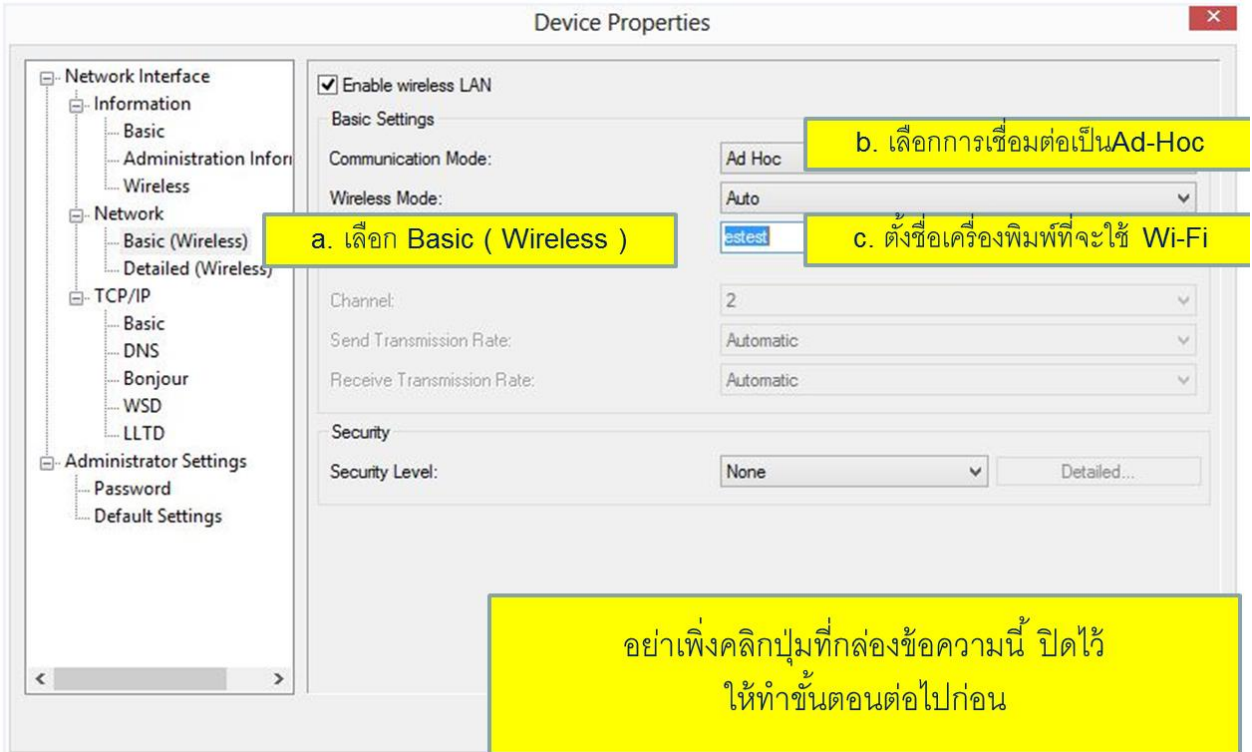

## 2.5 ตั้งค่าในเมนู **TCP/IP** ตามรายละเอียดด*้*านล่าง

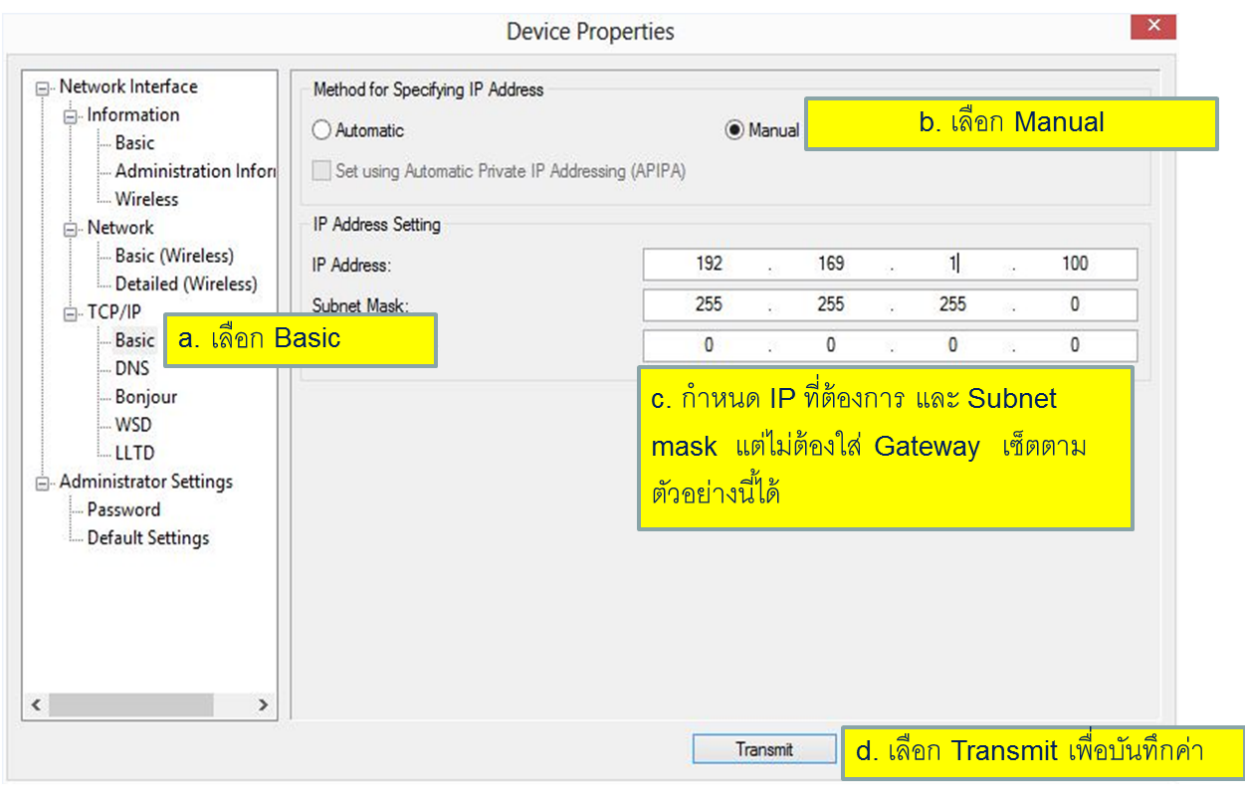

### 3 . เปิด **Command Prompt** ในสทิ ธิ**Administrator** ที่หน้า **Start**

**หมายเหตุ**: การสร้าง Adhoc ใน Windows 8 จะต ้องมีการตั้งค่าใน Command prompt ซงึ่ จะไม่เหมอื นการสรา้ง Adhoc ใน Windows อื่นๆ

3.1 ให้กดคีย์**Windows + F** เพื่อเปิด Search แล ้วพิมพ์**cmd** ในชอ่ ง Search คลิกที่ **Apps** จะมีไอคอน **Command Prompt** แสดงออกมา

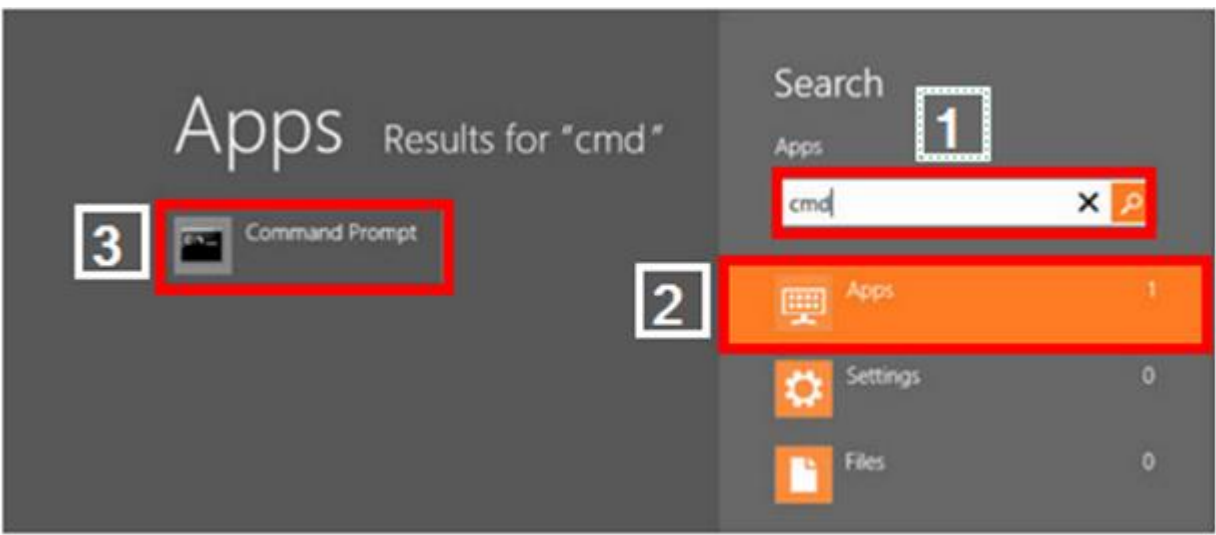

3.2 ให้คลิกขวาที่ **ไอคอน Command prompt** จะมคี าสงั่ **Run as administrator** ให้คลิกที่นี่จากนั้นจะเปิด หน้าต่าง Command Prompt ในสทิ ธิAdministrator

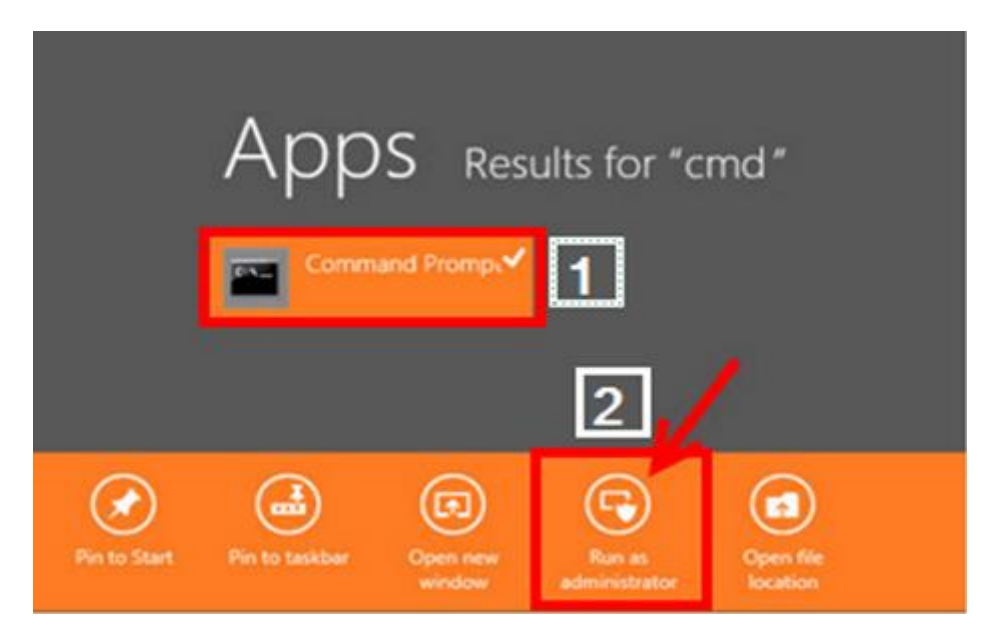

### 3.3 เปิดหน้าต่าง **command prompt** ขึ้นมาดังรูป

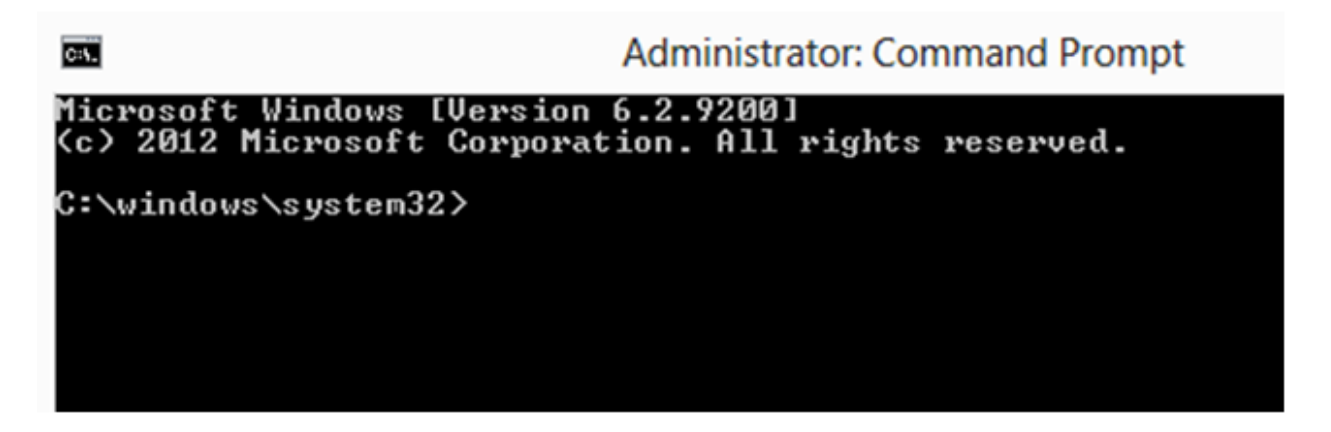

ี่ 3.4 ป้อนคำสั่งต่อไปนี้เพื่อกำหนดค่า **ad hoc wireless connection** โดยการพิมพ์ตามคำสั่งดำนล่าง

# **netsh wlan set hostednetwork mode=allow ssid=ชอื่ ทตี่ อ้ งการสรา้ง key=ใสpassword ่**

จากนั้นกด Enter

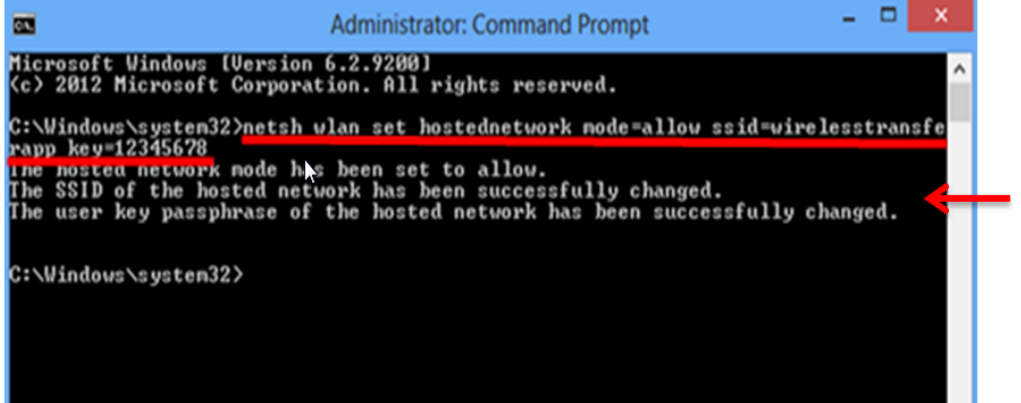

เมื่อกด ENTER จะแสดง ข้อความ "The hosted network node has been set to allow...." คือสร้าง เรียบร้อยแล้ว

3.5 พมิ พค์ าสงั่ **netsh wlan start hostednetwork** ตามด ้านล่างเพื่อเริ่ม Sharing เครือข่ายไร้สาย

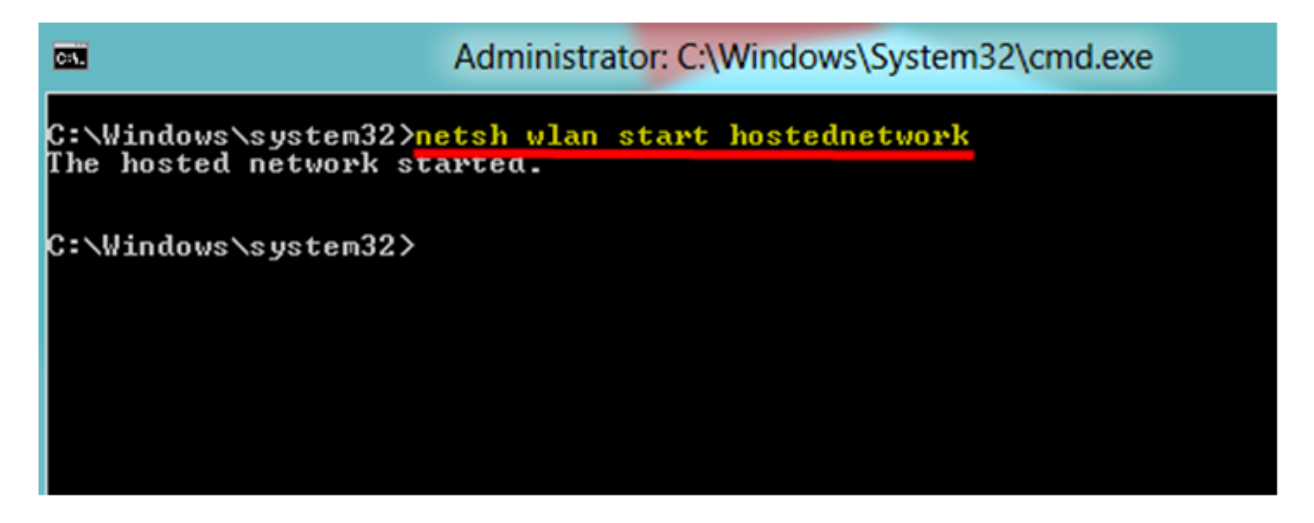

3.6 เมื่อกด ENTER จะเห็นข้อความแจ้งว่า *"The hosted network started″* ตอนนี้สามารถเชื่อมต่อ Wi-Fi ที่สร้างขึ้นได้ปกติ

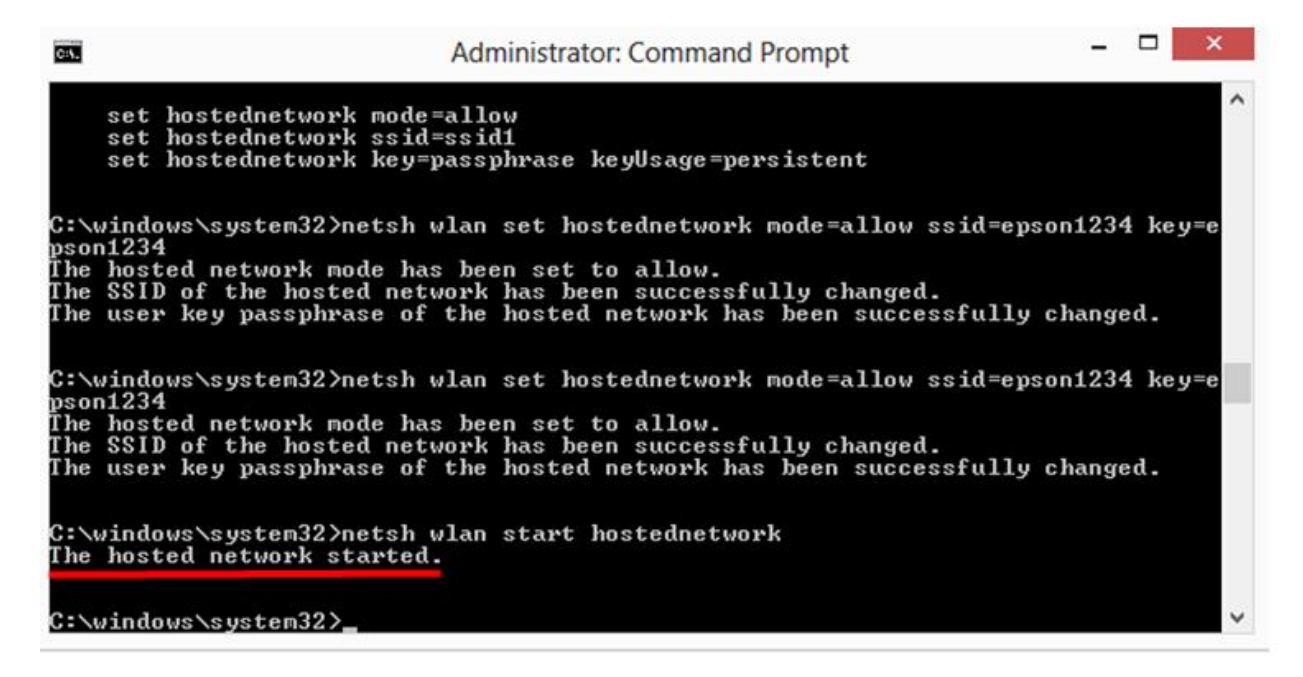

่ 3.7 จะปรากฏชื่อ Wi-Fi ที่ตั้งชื่อไว้ ให้เชื่อมต่อ Wi-Fi ชื่อดังกล่าว แล้วกด **Connect** กรณีนี้ชื่อว่า estest

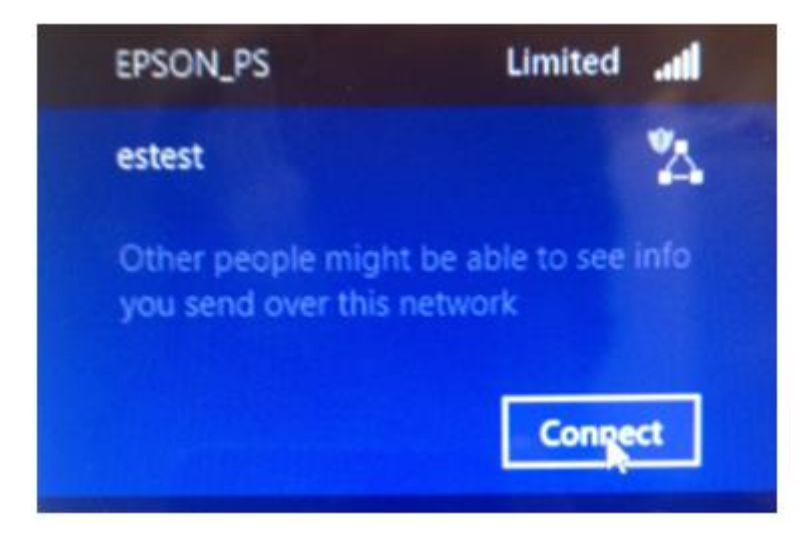

3.8 จากนัน้ คลกิขวาทสี่ ญั ลกั ษณ์Wi-Fi มุมขวาล่าง จากนั้นคลิกที่ **Network and Sharing Center** 

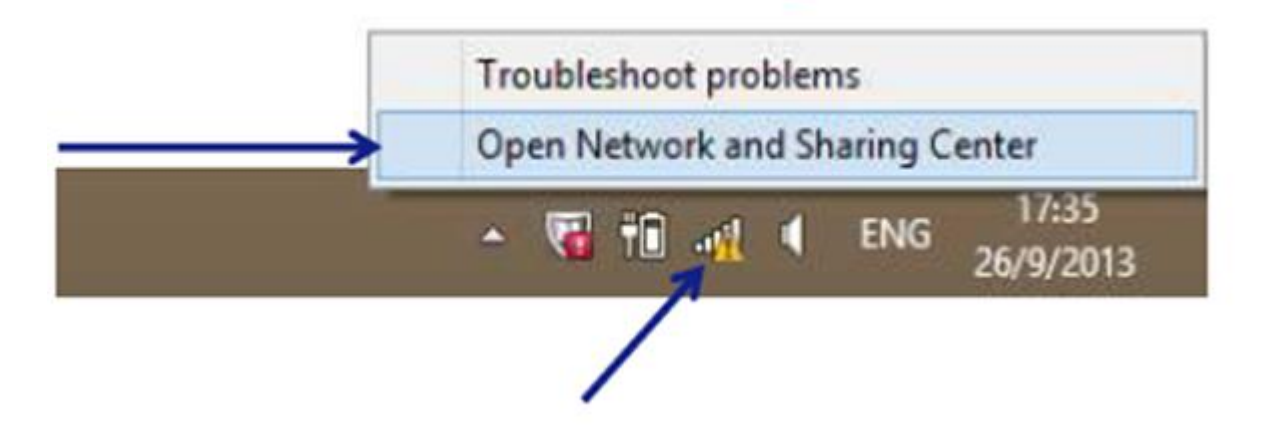

3.9 ดับเบิ้ลคลิกที่สัญลักษณ์ Wi-Fi ที่ตั้งชื่อไว้ ตัวอย่างนี้เลือก Wi-Fi (estest )

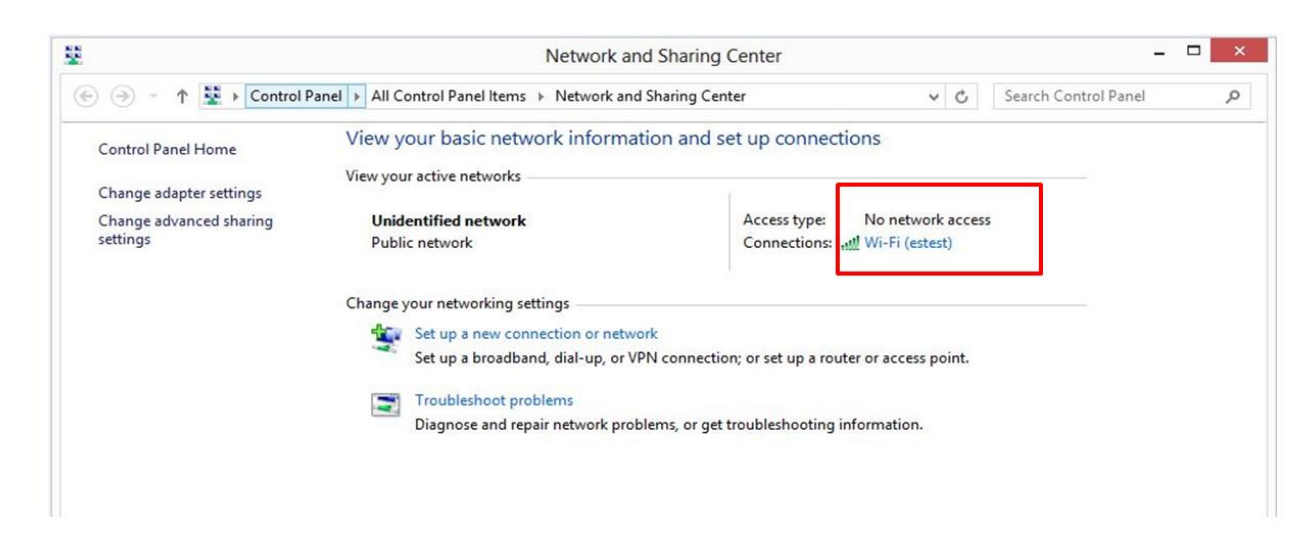

#### 3.10 คลิกปุ่ ม **Properties**

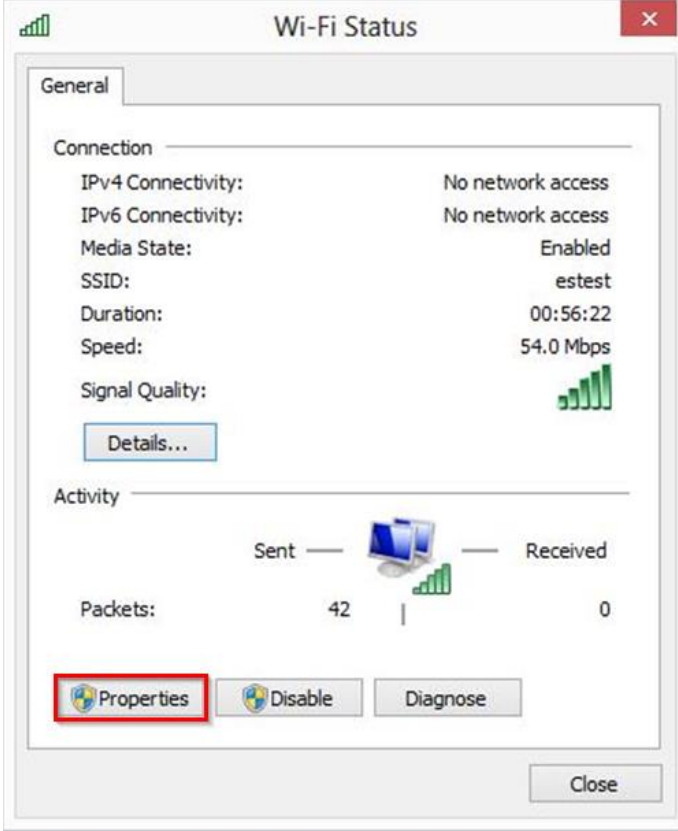

 $3.11$  จากนั้นกำหนด IP ให้อยู่ในวงเดียวกันกับ Wi-Fi ของเครื่องพิมพ์ ที่กำหนดใน EpsonNet Config ้<br>แต่ IP ห้ามซ้ำกัน ( 3 ชุดแรกเหมือนกัน <u>แต่ตัวสุดท้ายห้ามซ้ำกัน</u> ) จากนั้นกดปุ่ม OK

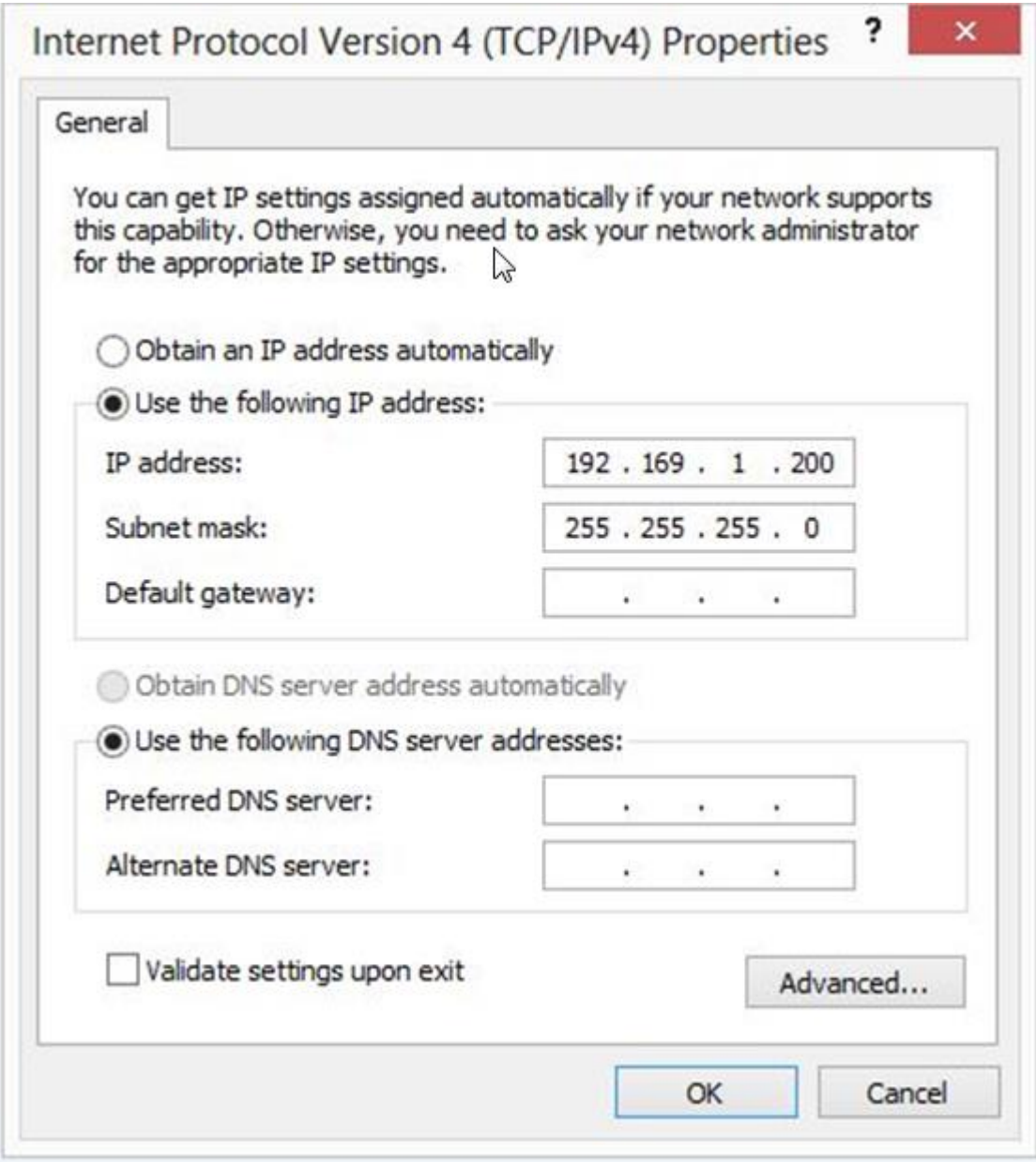

#### **4. การค้นหาเครื่องพิมพ์เพื่อสร้างเครื่องพิมพ์แบบ Ad-Hoc**

4.1 เข ้า **Control Panel** เลือก **Devices and Printers** จากนั้นคลิกขวาที่พื้นที่ว่าง แล ้วเลือก **Add devices and printers**

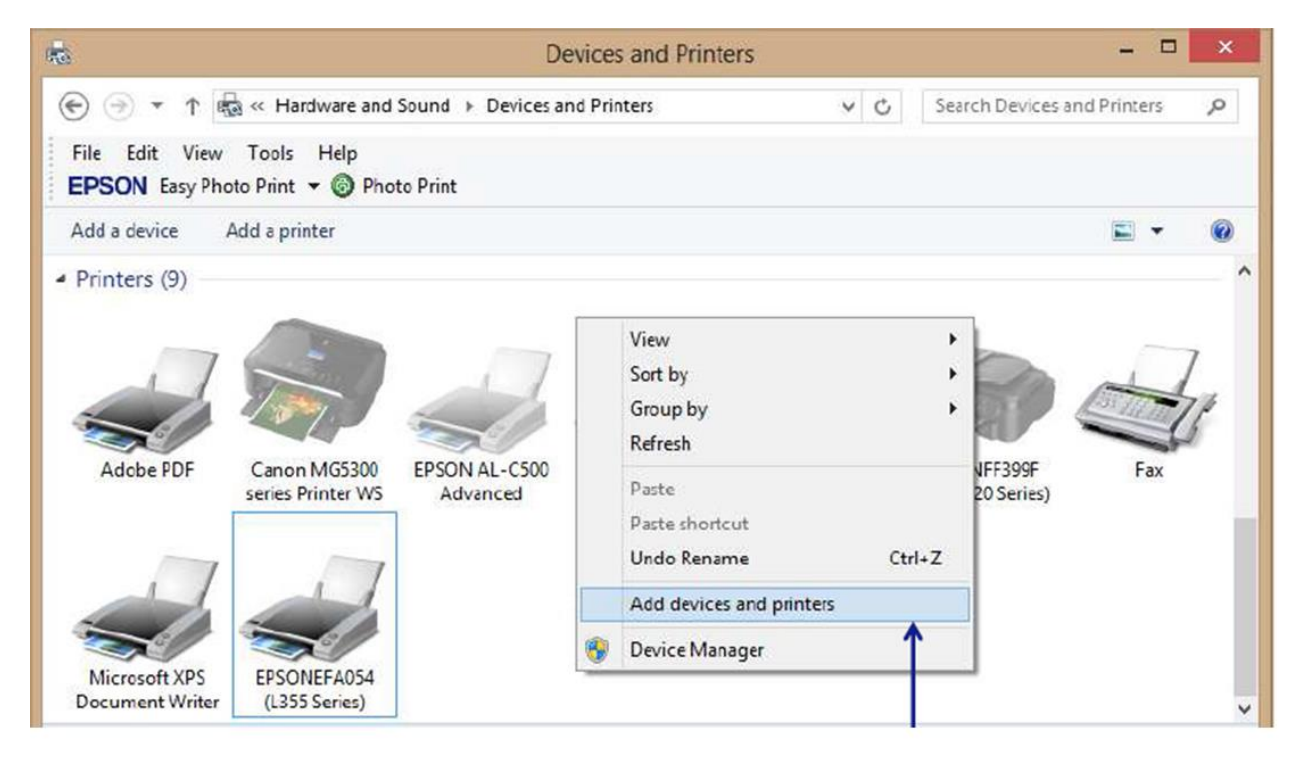

## ี่ 4 .2 ระบบจะทำการค้นหาเครื่องพิมพ์ และจะปรากฏชื่อเครื่องพิมพ์ ให้คลิกเลือก จากนั้นกดปุ่ม Next

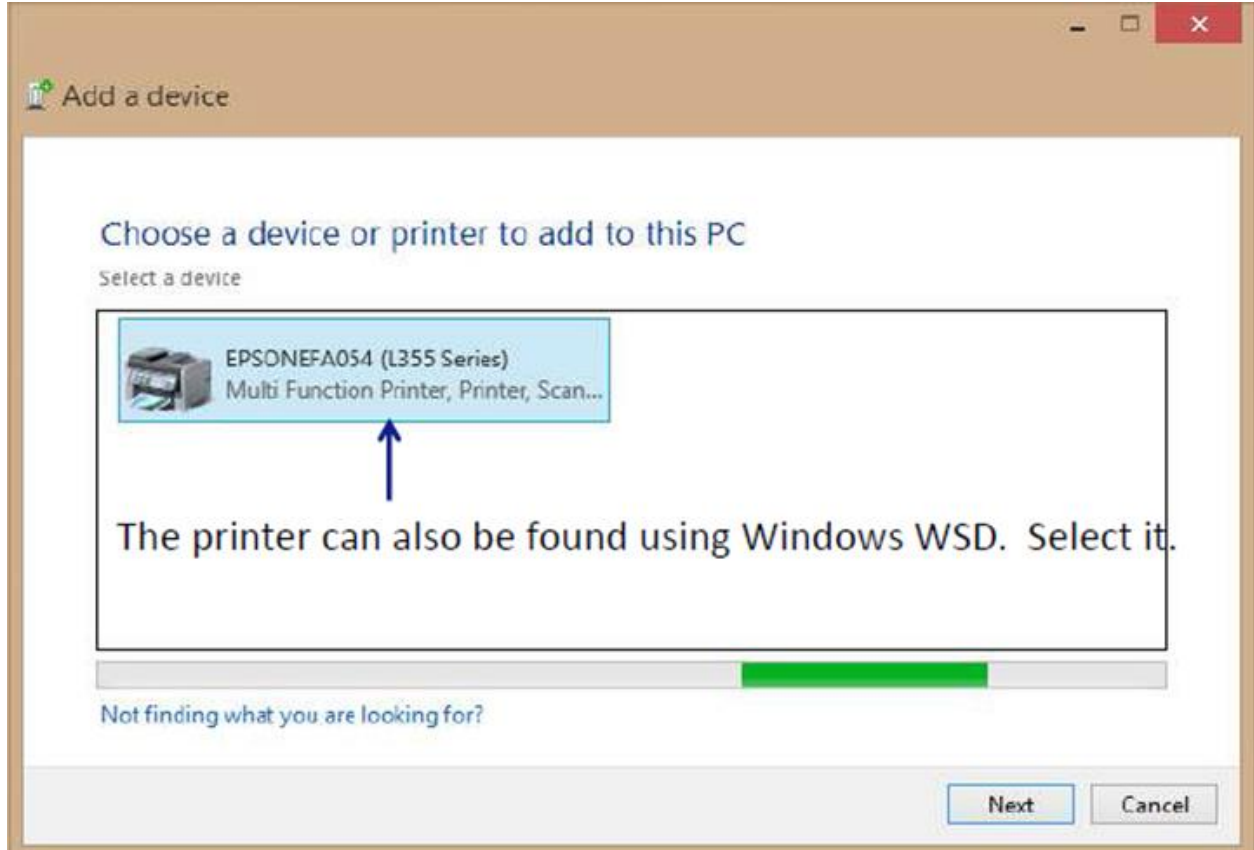

# 4 .3 จะปรากฏเครื่องพิมพ์ ซึ่งสามารถใช้งานได้ปกติ

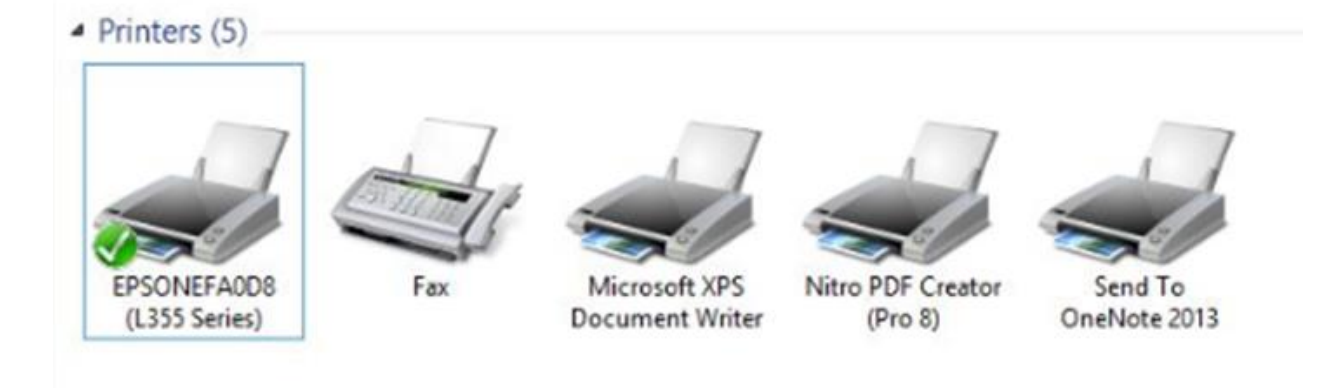

ี่ หมายเหตุ : ชื่อ Wi-Fi จะฝังอยู่ในคอมพิวเตอร์นี้ตลอด ทุกครั้งที่จะพิมพ์งาน ให้เชื่อมต่อ Wi-Fi Ad Hoc ก่อน ี แล*้*วจึงสั่งพิมพ์งาน